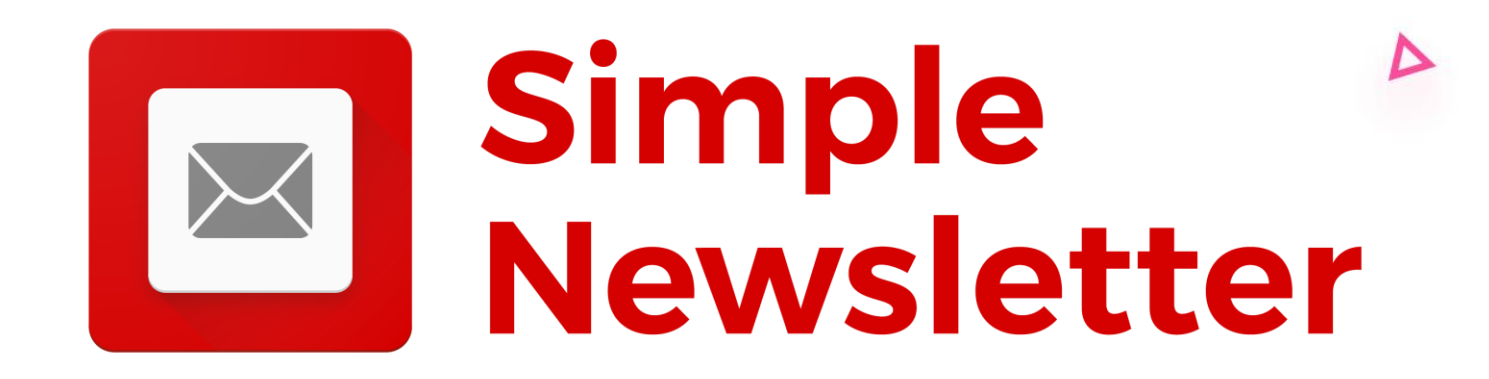

## Configuration

Normes anti-spam 2024

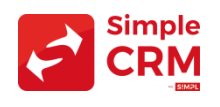

### But de ce document

Google et Yahoo, conscients de la frustration qu'entraine le SPAM, ont annoncé des modifications dans la gestion des spams et des fraudes potentielles dans vos boîtes de réception.

En tant que consommateur, c'est une bonne nouvelle.

Si vous êtes un expéditeur d'e-mails, si vous ne vous mettez pas en règle, vos newsletters arriveront automatiquement en SPAM.

Ce document vous explique la configuration à mettre en place pour vous aider à ce que vos campagnes parviennent là où vous le souhaitez : **dans la boîte de réception**.

*Sachez que si vous utilisez une autre solution que Simple Newsletter, cette configuration est également obligatoire. Merci de voir avec votre fournisseur respectif.* 

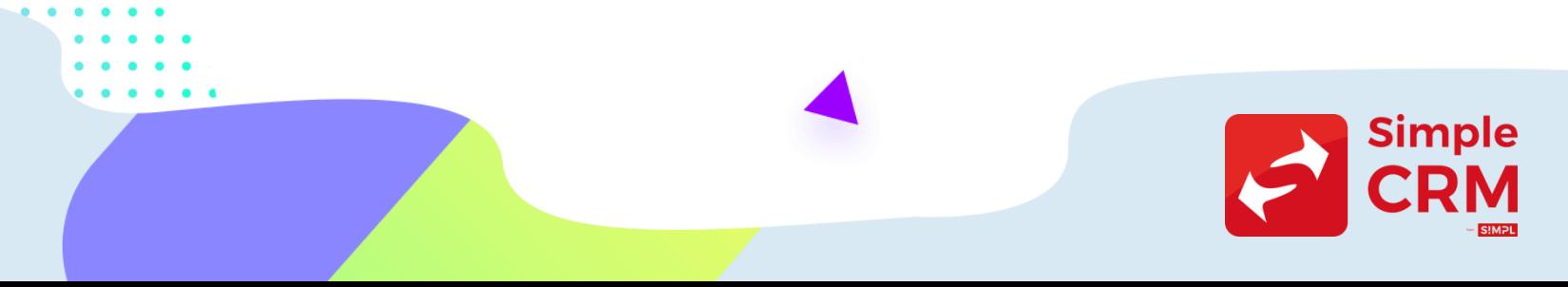

# Trop compliqué ?

Certains manipulations imposées par ces nouvelles normes compliances sont parfois très techniques. Il y a des configurations faciles côté Simple Newsletter et des plus complexes chez votre registraire de domaine (OVH, Gandi, AMEN ou autre, donc là où est géré votre nom de domaine).

Si vous n'arrivez pas à réaliser cette mise en place, un technicien de l'équipe Simple CRM peut réaliser la mise en place avec vous.

- Durée du chantier +/- 1 heure
- Prix : 150 Euro HTVA
- Commande par email sur sales (a) simpl.team

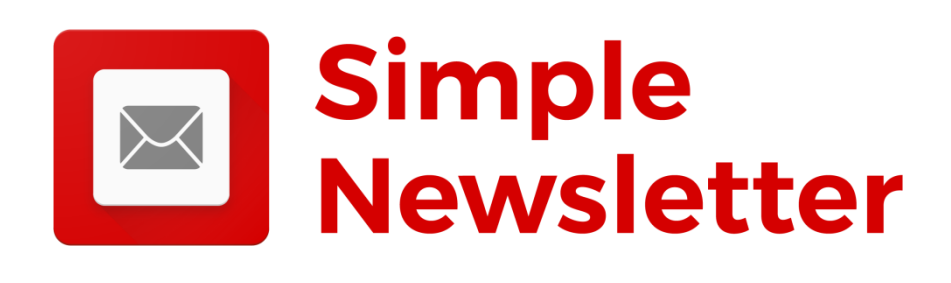

## Etape 1 : audit de votre config.

La première étape est de connaitre l'état de votre compliance anti-spam actuel, en terme d'authentification.

Pour cela, connectez-vous à Simple Newsletter, puis allez dans **SETTING** -> **EMAIL SETUP**  et si vous voyez des signes ATTENTION pour le DKM et DMARC, cela veut dire que vous ne respectez pas les normes en vigueur:

### **Eliza's Cafe settings**

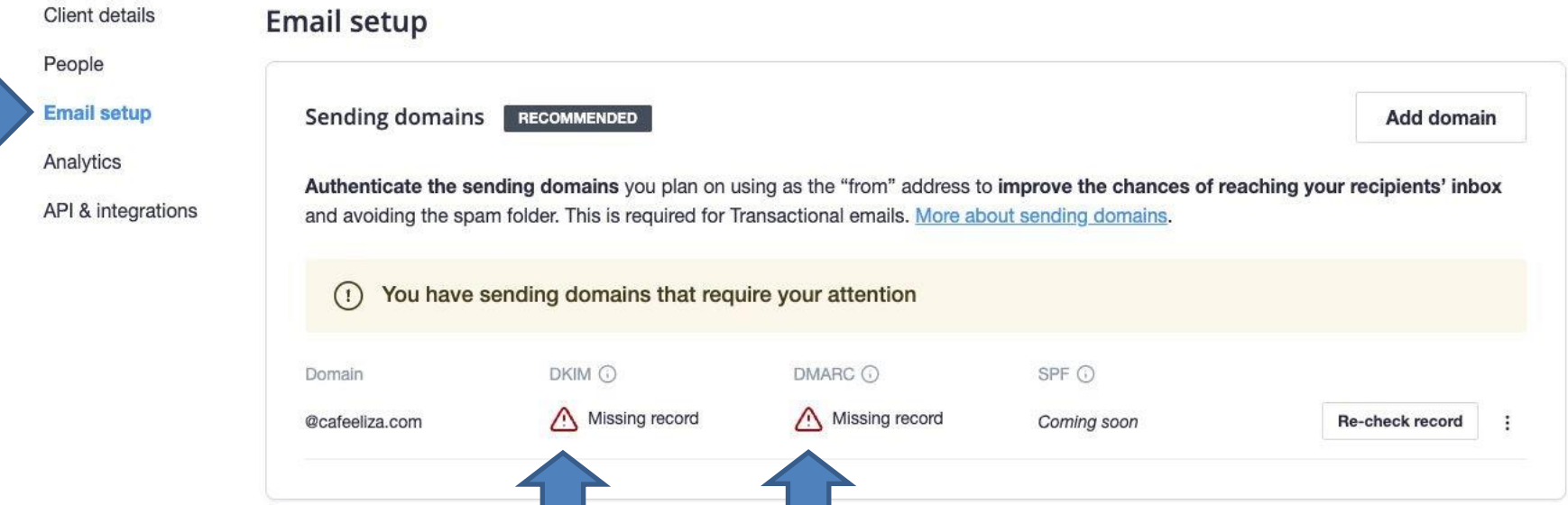

### Etape 2 : utilisez vous un email de nom de domaine ?

Les nouvelles exigences en matière d'envoi signifient que toutes les organisations doivent envoyer du courrier à partir de leur propre domaine.

Si ne n'est pas le cas, il est donc nécessaire de modifier l'adresse d'expédition de vos newsletters.

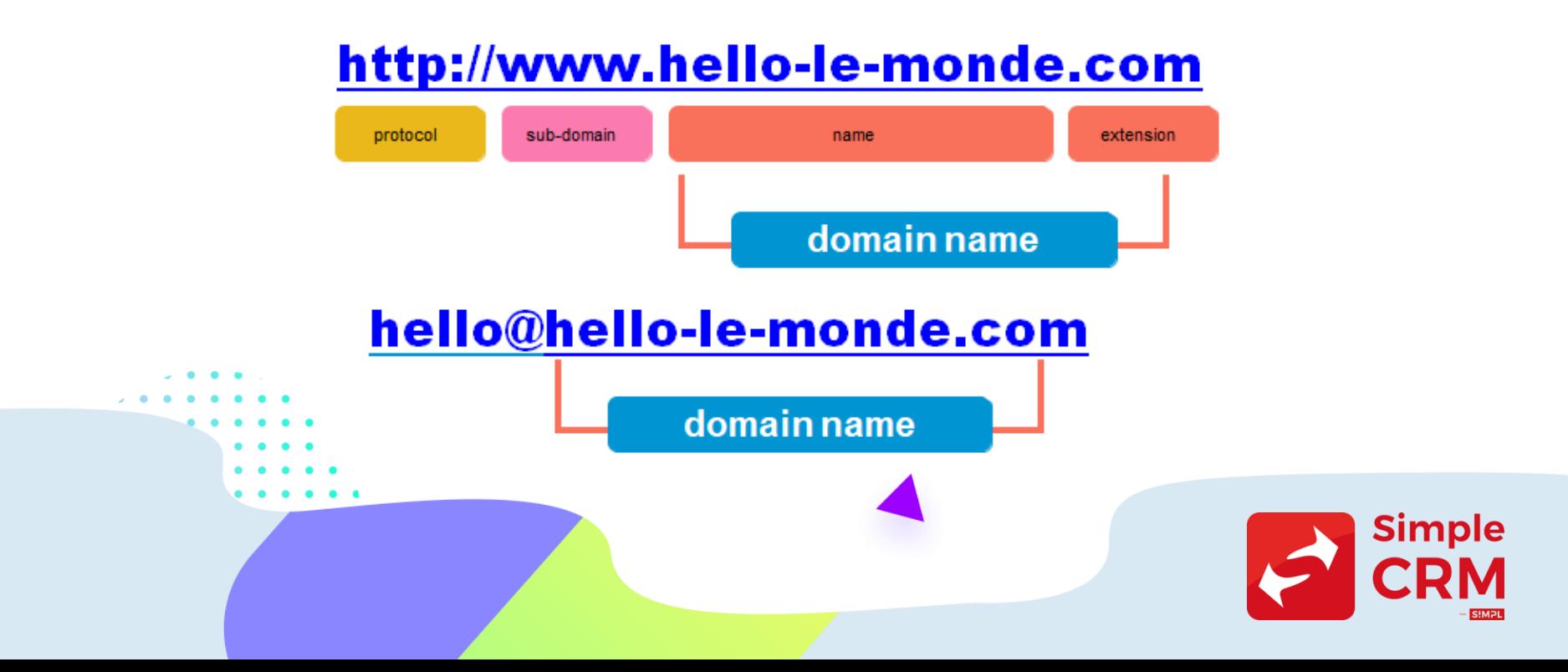

### Etape 3 : configuration DNS côté Simple Newsletter

Le DNS (Domain Name System) devra être vérifié et configuré pour chaque domaine d'envoi.

Si vous n'avez pas ajouté de domaines, suivez les instructions de l'étape 2.

Les domaines existants peuvent afficher des alertes de configuration. Ces alertes seront traitées dans la suite de ce document.

Si vous avez des domaines inutilisés avec des erreurs, supprimez-les du compte.

*EXPLICATIONS AUX PAGES SUIVANTES SUR LA METHODE DE CONFIG DNS*

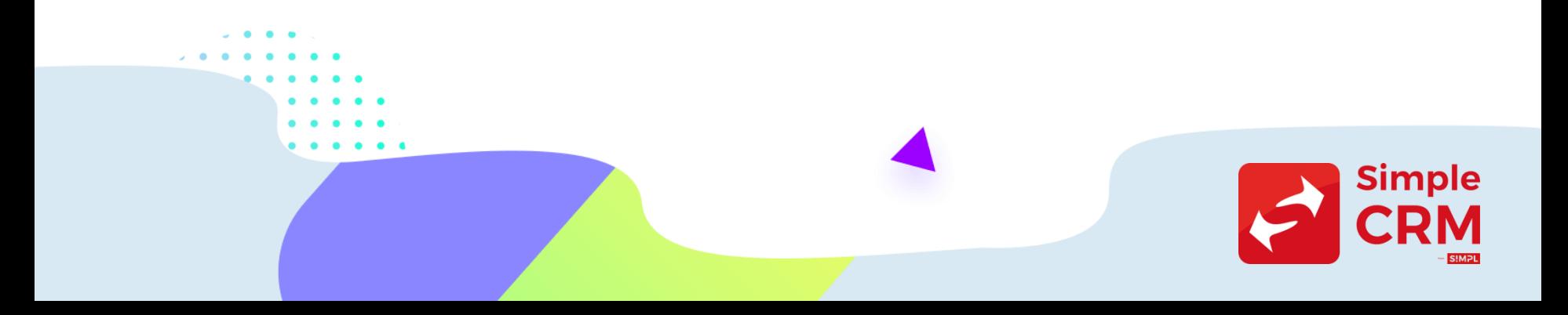

#### Allez dans **SETTINGS** -> **EMAIL SETUP** -> *Add a new domain*.

the contract of the contract of the contract of

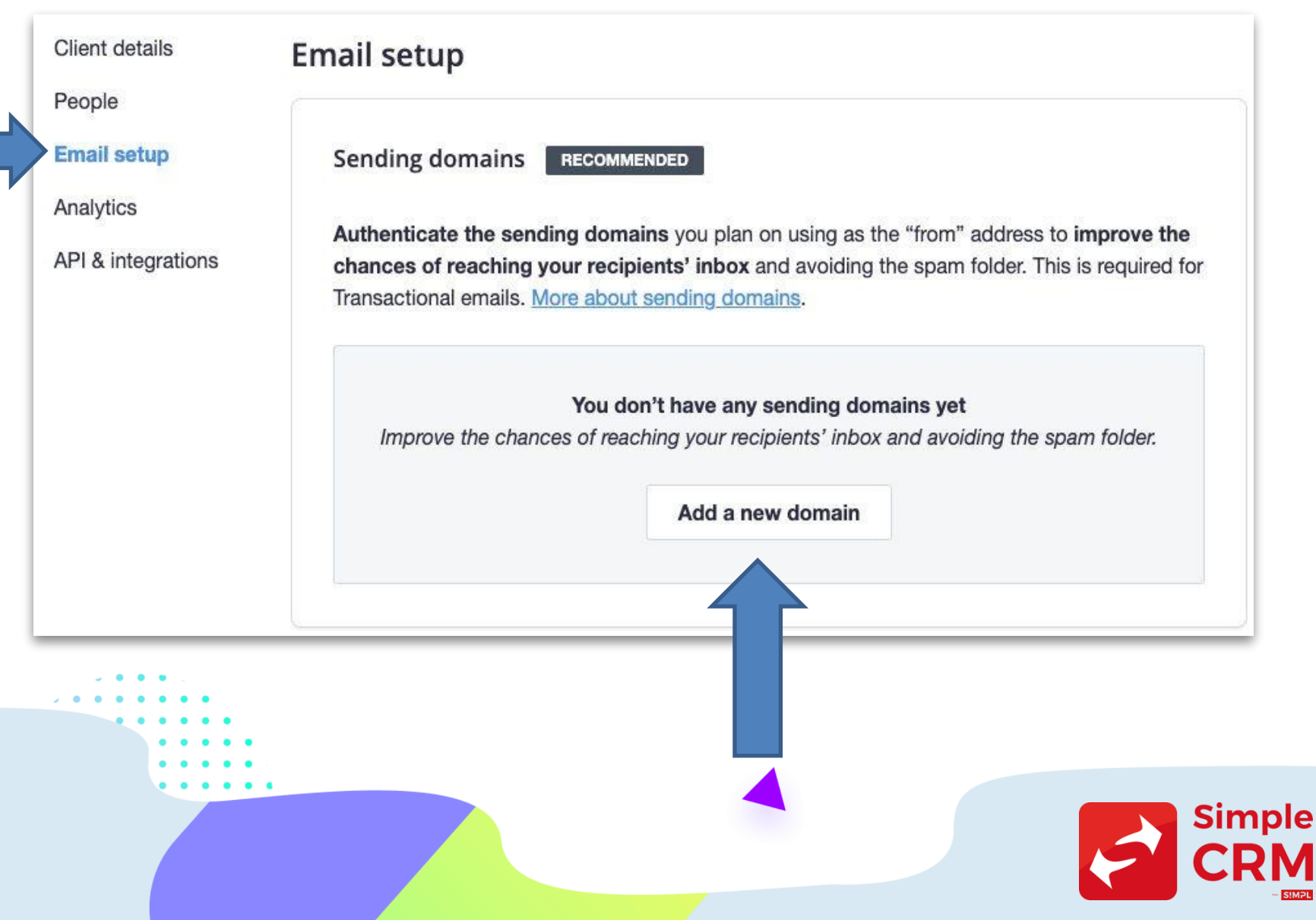

**MPL** 

#### Ajoutez votre nom de domaine :

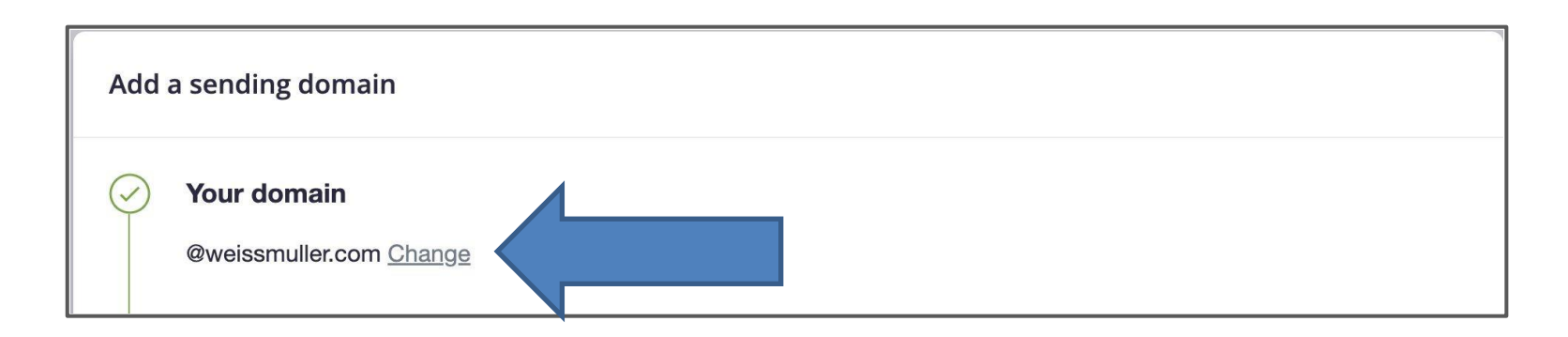

Avant de retourner chez votre registraire de domaine (OVH, Gandi, AMEN ou autre), copiez le code indiqué sous "Nom/hôte« (Name/host). Il sera différent de l'exemple cidessus et devrait inclure votre domaine personnalisé :

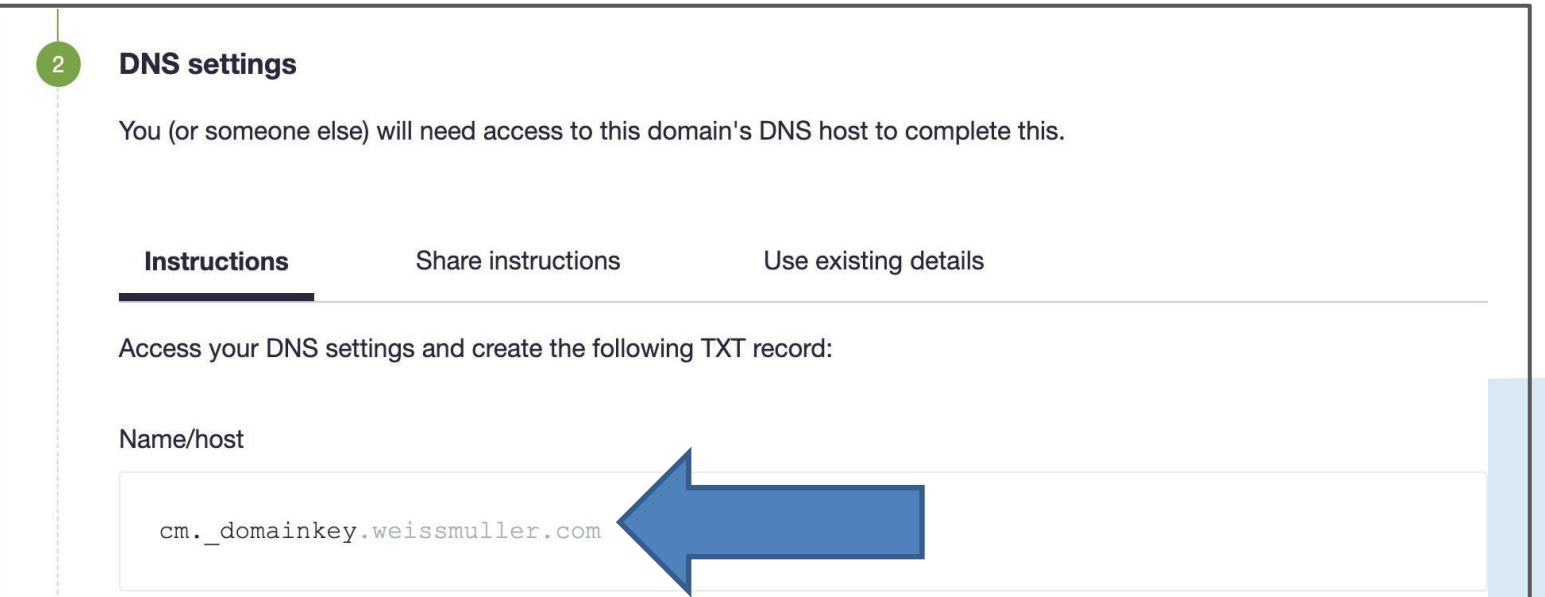

### Etape 4 : configuration DNS côté registraire de domaine

Allez maintenant dans l'espace de votre fournisseur de nom de domaine. Notez qu'il existe des centaines de fournisseurs, donc les libellés que nous indiquons dans ce document peuvent différer légèrement.

Allez dans un espace qui pourrait donc s'appeler "*Enregistrement DNS*« ou "*Gestion DNS* " ou peut-être " *Configuration DNS*".

Vous devez donc y ajouter un nouvel enregistrement DNS. Il vous suffit de coller la valeur que vous avez précédemment copiée depuis Simple Newsletter (Nom/hôte) comme nom du nouvel enregistrement.

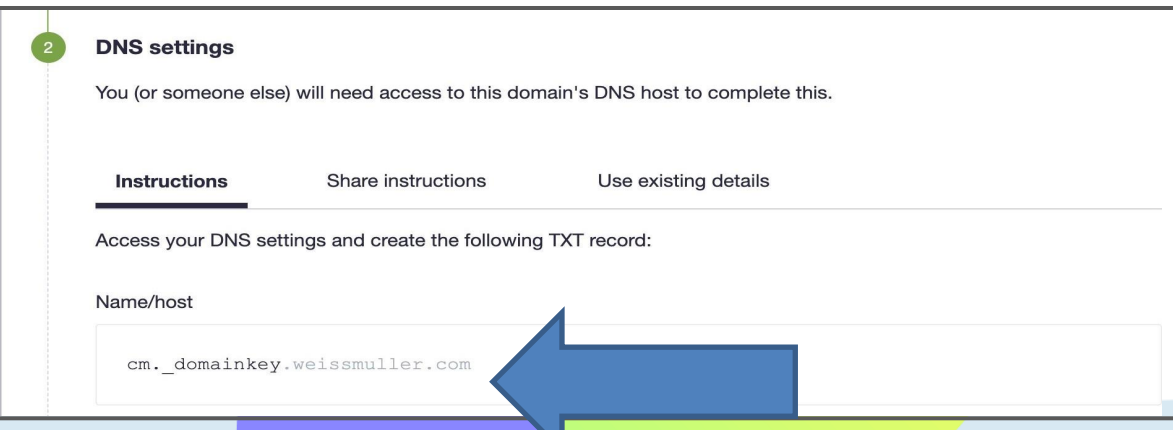

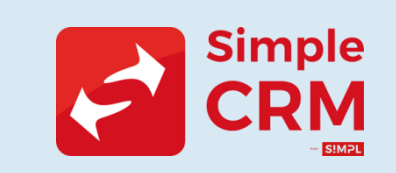

Retournez dans Simple Newsletter et copiez le code intitulé "Valeur".

Collez cette valeur dans l'enregistrement que vous avez reçu en retour de vos manipulations, dans l'espace de configuration DNS de votre fournisseur de nom de domaine :

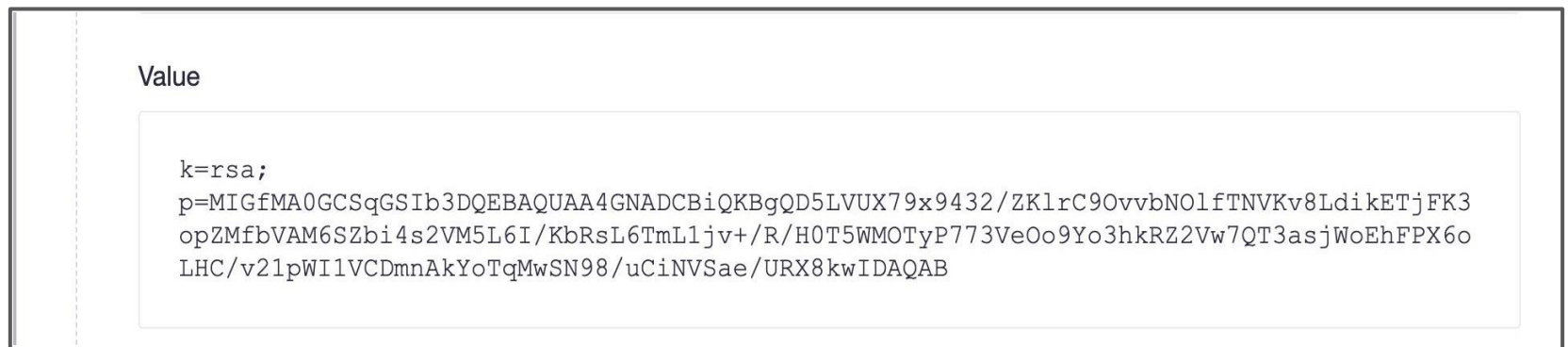

Enfin, dans la configuration du DNS, sélectionnez une option pour le TTL. Nous recommandons d'utiliser 300 secondes ou une demi-heure, en fonction des options proposées par votre fournisseur de nom de domaine. Sauvegardez cet enregistrement :

*Félicitations ! Vous avez ajouté avec succès un enregistrement DKIM.*

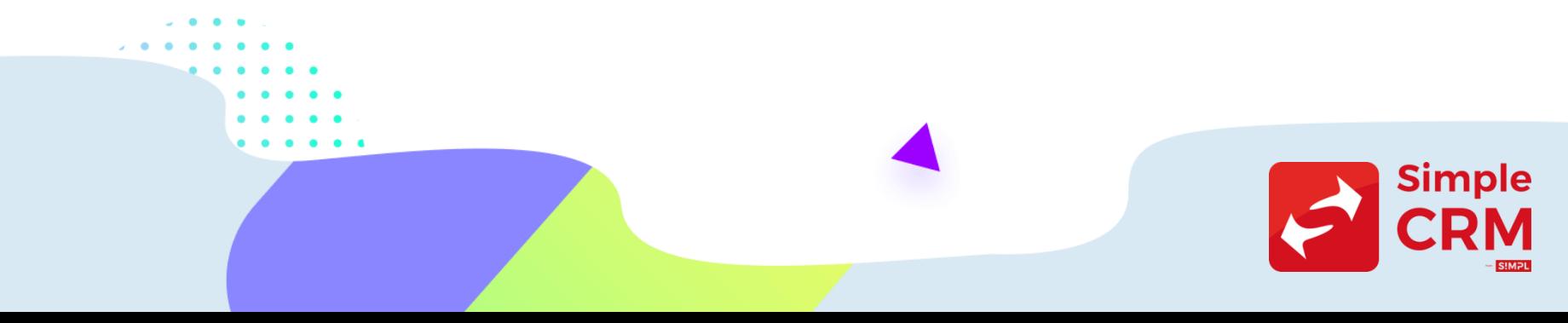

Toujours dans la configuration DNS du domaine, ajoutez un nouvel enregistrement **SPF** :

*Si vous avez déjà un enregistrement qui contient 'v=spf1', ajoutez seulement 'include:\_spf.createsend.com' immédiatement après ce texte dans votre enregistrement existant*

- Select TXT as the type
- **Enter '** $\omega$ **' for the name**
- Copy and paste this code exactly as is:
- v=spf1 include:\_spf.createsend.com ~all
- Select the TTL value (300 seconds 30 minutes)
- Save this SPF record

*ASTUCE : cela ne fonctionne pas ? Il se peut que vous ayez accidentellement ajouté un espace à l'avant ou à l'arrière lors de la copie de ces codes. Assurez-vous qu'aucun espace ou caractère supplémentaire n'a été ajouté lors du collage, puis réessayez.*

Toujours dans la configuration DNS du domaine, ajoutez un nouvel enregistrement **DMARC** :

#### *Si vous avez déjà un enregistrement qui commence par \_dmarc, sautez cette étape !*

- Select TXT as the type
- Enter '\_dmarc' for the name
- Copy and paste this code exactly as is:
- v=DMARC1; p=none;
- Select the TTL value (300 seconds 30 minutes)
- Save this DMARC record

Dans les enregistrements DNS de votre registraire de domaine, vous devriez voir que les trois enregistrements ont été ajoutés avec succès (exemple visuel à la page suivante)

#### *Félicitations !*

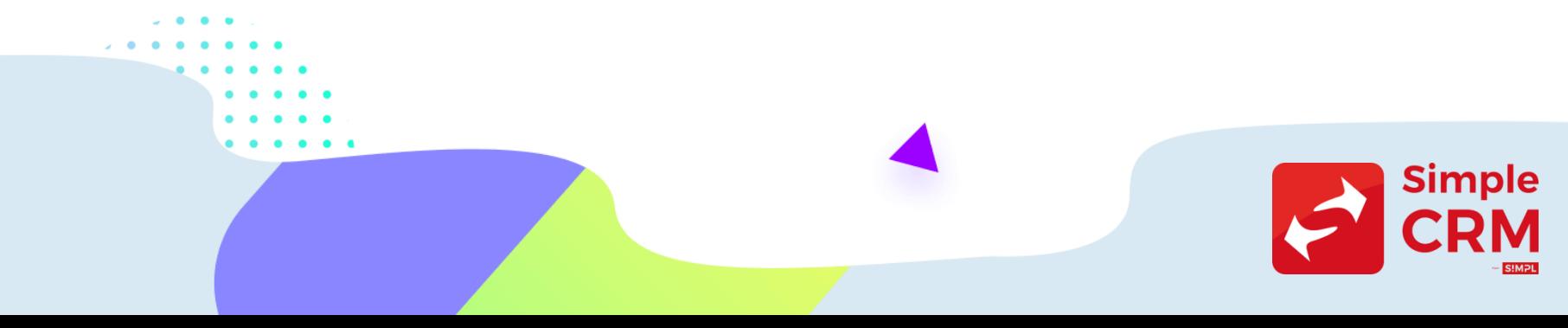

Exemple de configuration réussie (la disposition des informations peut varier d'un fournisseur de nom de domaine à l'autre) :

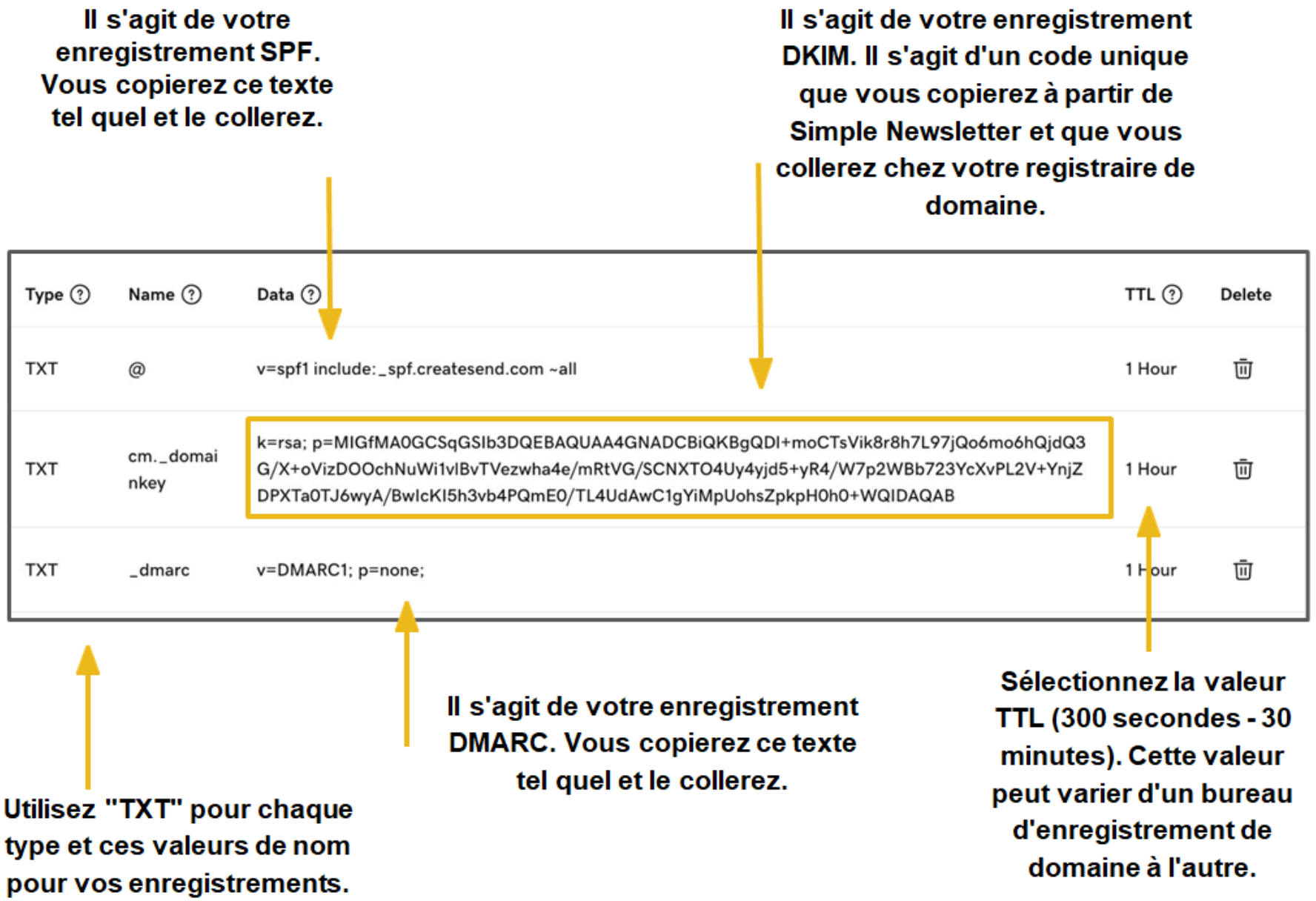

### Etape 5 : vérification de la config DNS dans Simple Newsletter

Retournez dans Simple Newsletter et sélectionnez "Authentifier maintenant" (*Authenticate Now*) dans l'écran DNS pour finaliser les enregistrements. Une fois l'authentification terminée, vous devriez voir votre nom de domaine et le statut Vérifié pour les enregistrements DKIM et DMARC.

Attention : les changements DNS peuvent prendre un certain temps pour se propager sur l'internet. Parfois jusqu'à 4 heures. Donc pas de panique…

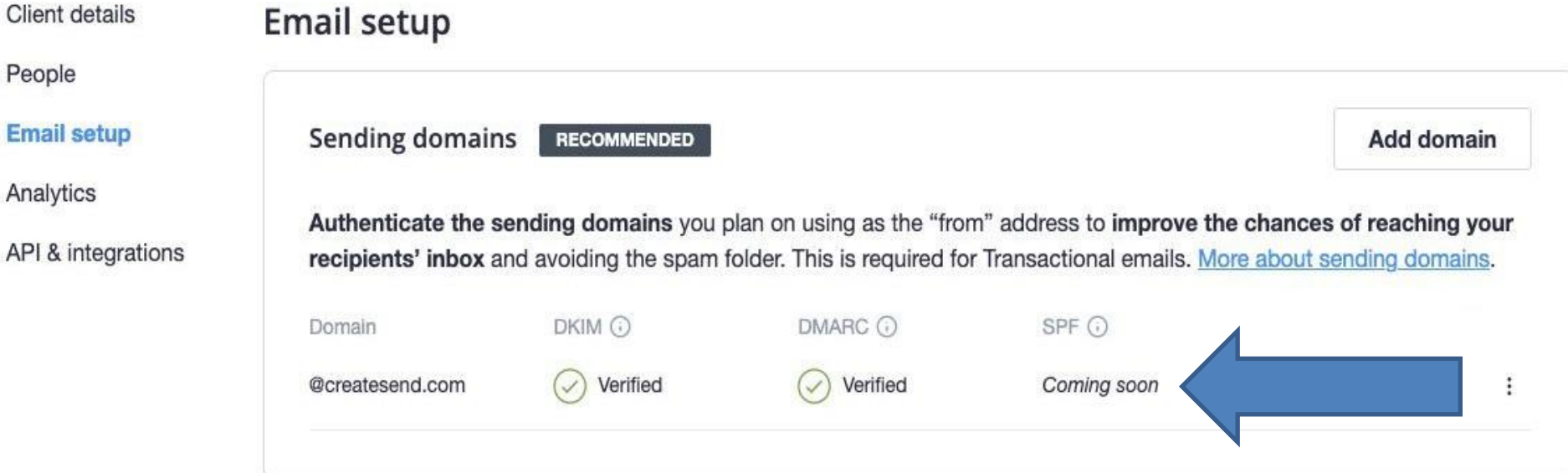

### Etape 6 : permettre aux lecteurs de votre newsletter de se désinscrire facilement

De base, Simple Newsletter a placé dans les templates de newsletter un lien de désinscription.

Si vous l'avez supprimé, vous vous devez de le remettre.

Enfin, Simple Newsletter inclut nativement un lien de désinscription dans les interfaces de lecture Gmail et Google Workplace, afin de respecter pleinement les nouvelles obligations anti-spam.

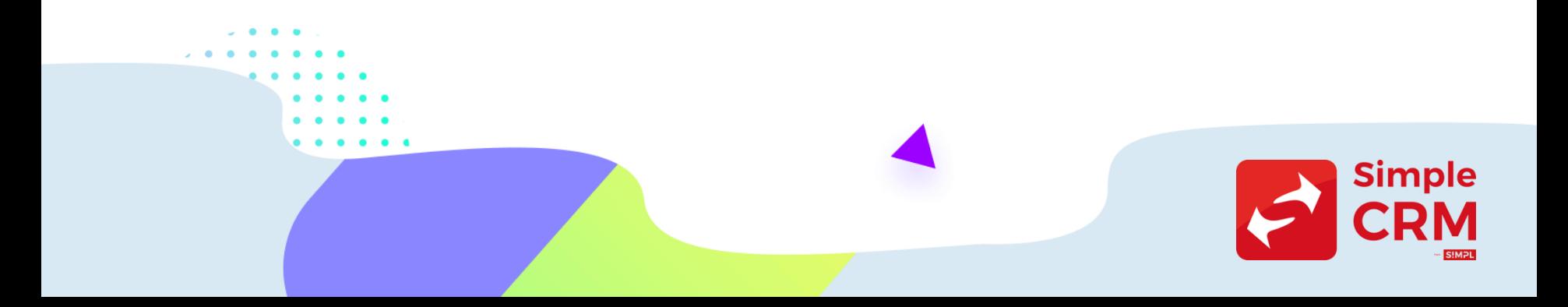

### Etape 7 : Rester en dessous d'un taux de plaintes pour spam de 0,3%

Obligation qui n'est pas réellement une nouveauté, puisqu'avec le RGPD, le double optin est imposé, qui normalement vous protège des plaintes contre le SPAM.

Pour respecter ces obligations, n'oubliez pas de bien entendu mettre en place une formulaire respectueux du RGPD comme expliqué sur : [https://www.simple-crm](https://www.simple-crm-support.com/2018/04/comment-ajouter-une-case-cocher-rgpd.html)[support.com/2018/04/comment-ajouter-une-case-cocher-rgpd.html](https://www.simple-crm-support.com/2018/04/comment-ajouter-une-case-cocher-rgpd.html)

Si vous avez des soucis pour vous mettre en conformité, n'hésitez pas à demander à nos services un bon de commande pour un accompagnement RGPD.

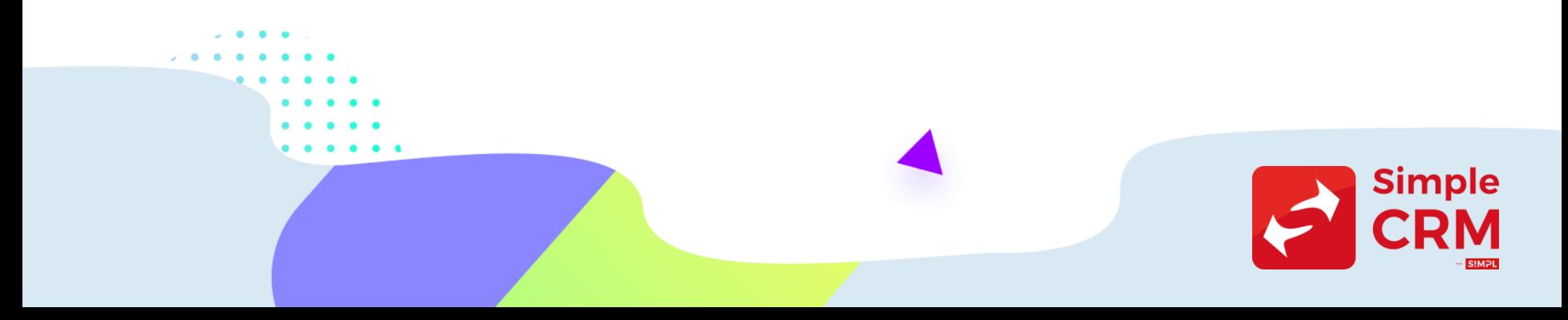

# Trop compliqué ?

Certains manipulations imposées par ces nouvelles normes compliances sont parfois très techniques. Il y a des configurations faciles côté Simple Newsletter et des plus complexes chez votre registraire de domaine (OVH, Gandi, AMEN ou autre, donc là où est géré votre nom de domaine).

Si vous n'arrivez pas à réaliser cette mise en place, un technicien de l'équipe Simple CRM peut réaliser la mise en place avec vous.

- Durée du chantier +/- 1 heure
- Prix : 150 Euro HTVA
- Commande par email sur sales (a) simpl.team

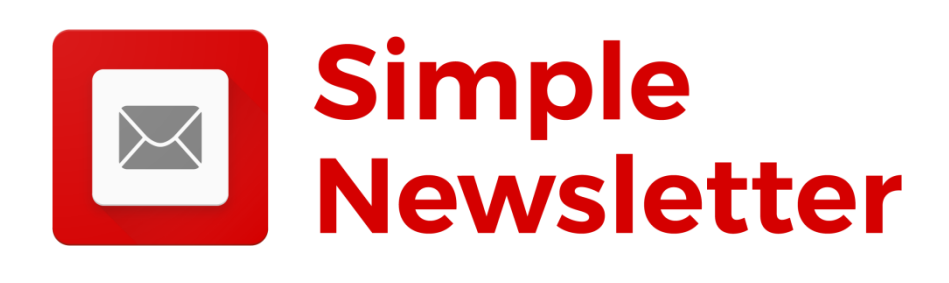